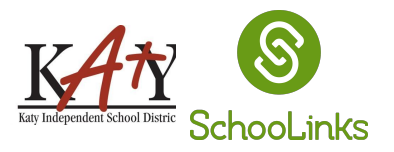

## **1.** Select **the Unique Link** the guardian email.

Your student's Course Plan (MS) is ready for you to review. Click the link below to review and approve their plan.

## Click to review and approve

Your student has recently completed their Course Plan in SchooLinks, which outlines the courses they intend to take during the 2024-2025 school year.

Counselors have reviewed and approved your student's course plan based on their previous and current courses.

Parent participation in this process is critical to the success of your student. Please review your student's course plan and approve by signing their 2023-2024 Course Plan.

Even though your student's Course Plan may cover multiple years, we are only requesting your approval for the courses that your student will take in the next school year, 2024-2025. Please only comment with concerns on next year's courses. Students and parents have the ability to review all messages and comments in SchooLinks.

You can access the Course Plan immediately using the direct link above.

For more information, you may also review [this video](https://www.loom.com/share/19b7b154031843b598b280f97cb8116b) which walks through the process of approving your student's course plan.

Note that this Course Plan is a list of proposed courses and not a guaranteed student schedule. Courses will be selected and finalized based on availability and student eligibility. Your student's schedule will be confirmed and communicated prior to the beginning of the fall semester after scheduling has been completed.

## **2.** Select Review Plan

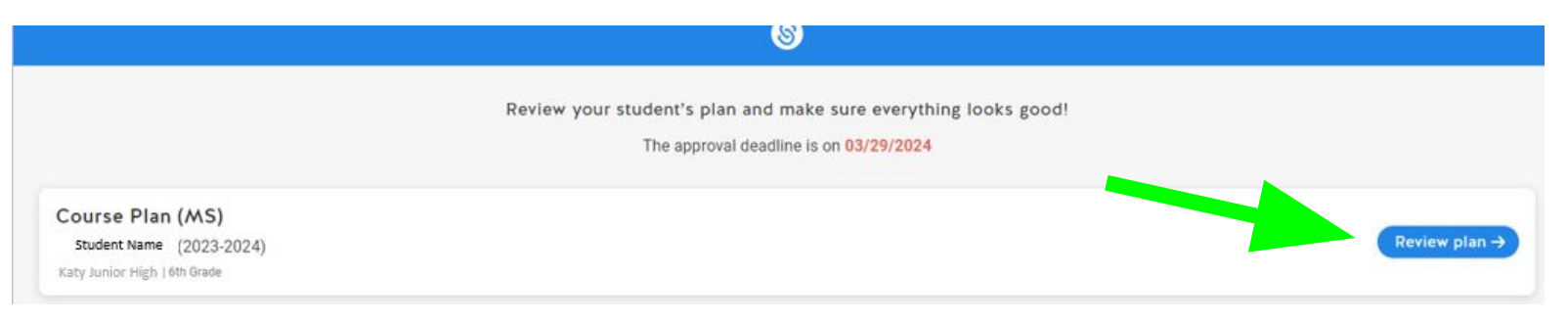

## At the top, right-hand corner, select the icon to view a pdf version of your child's course plan. **3.**

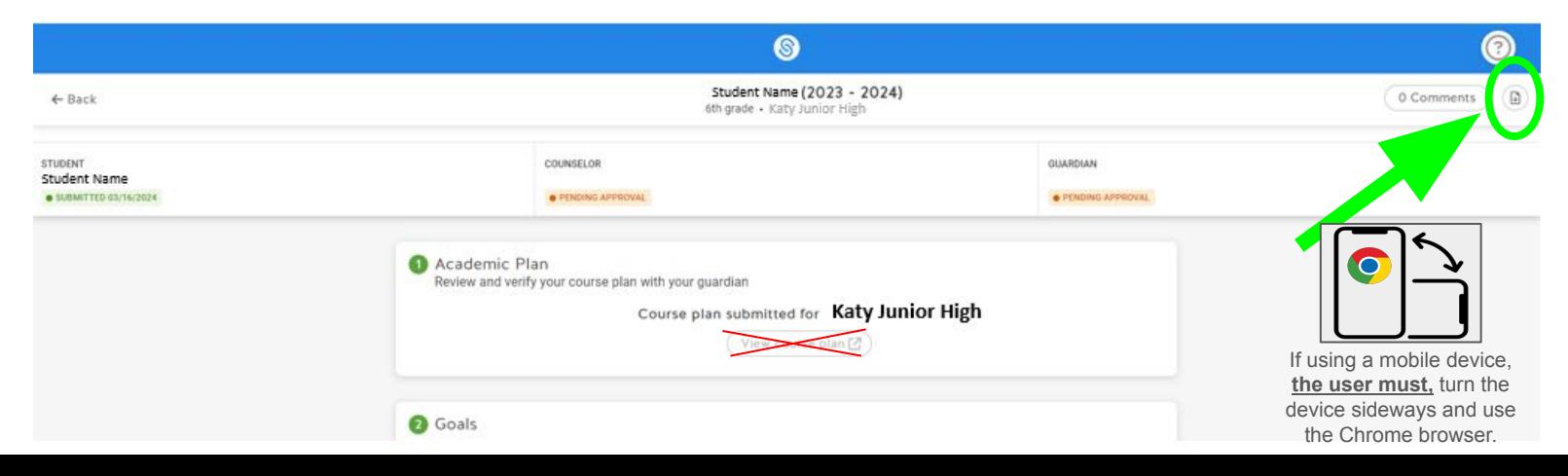

After reviewing the plan, close the pdf, and scroll to the bottom of the page type your name to electronically sign the plan. Then click the **Approve** button to approve your child's personalized plan **3.**

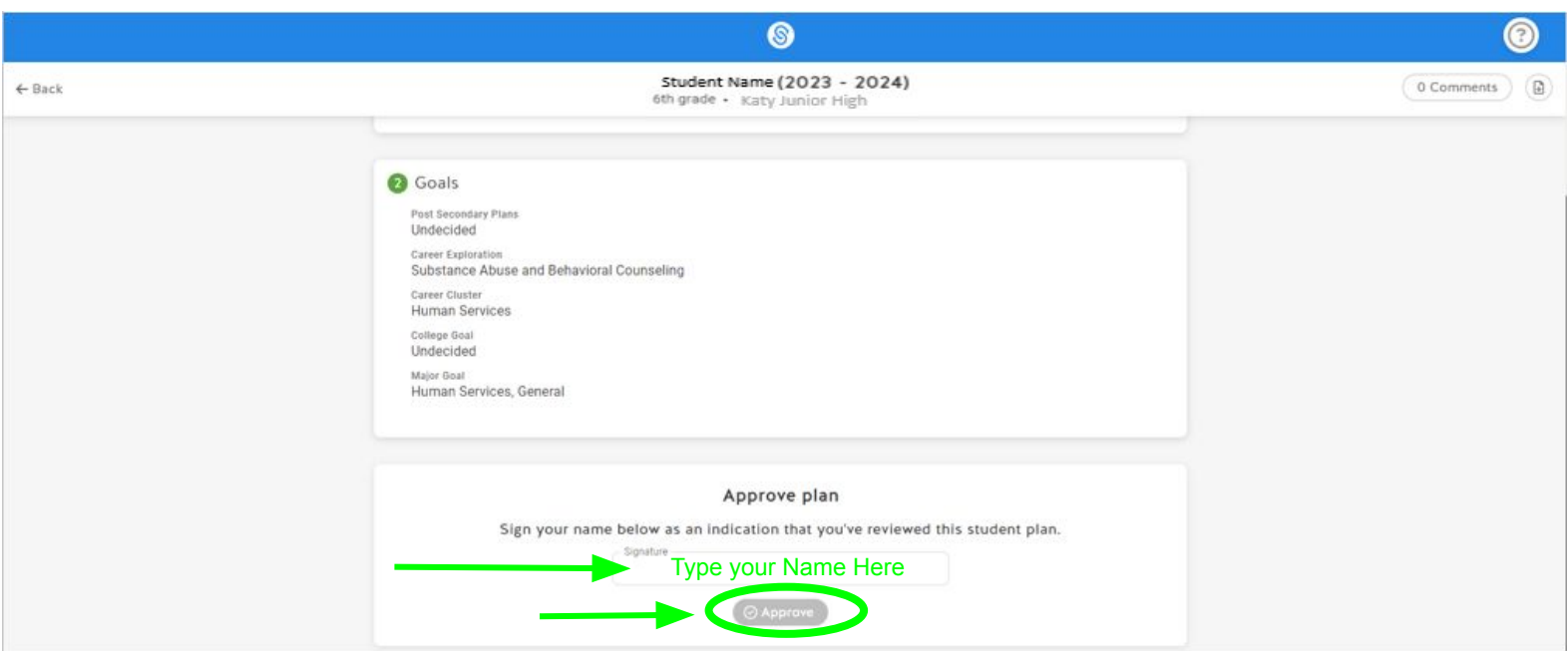

If you need to request changes to a student's plan leave a comment directly on the plan (this will be visible to both the counselor and the student) **4.**

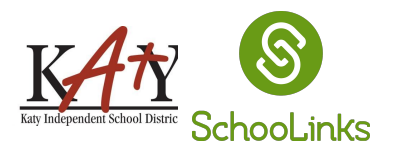

Navigate back to the Casefile Sections dropdown and then select **Personalized Plans**. **1.**

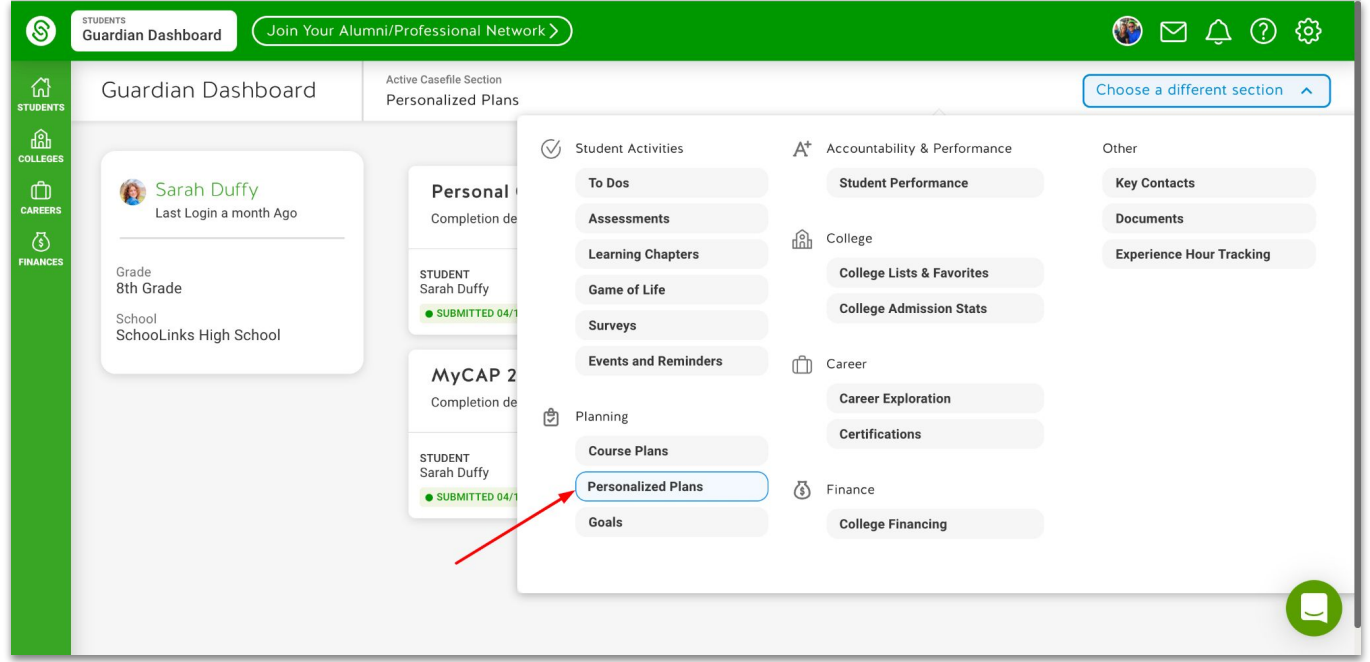

Click View Plan for the current school year plan. You can also view an older plan with the Review Plan button. **2.**

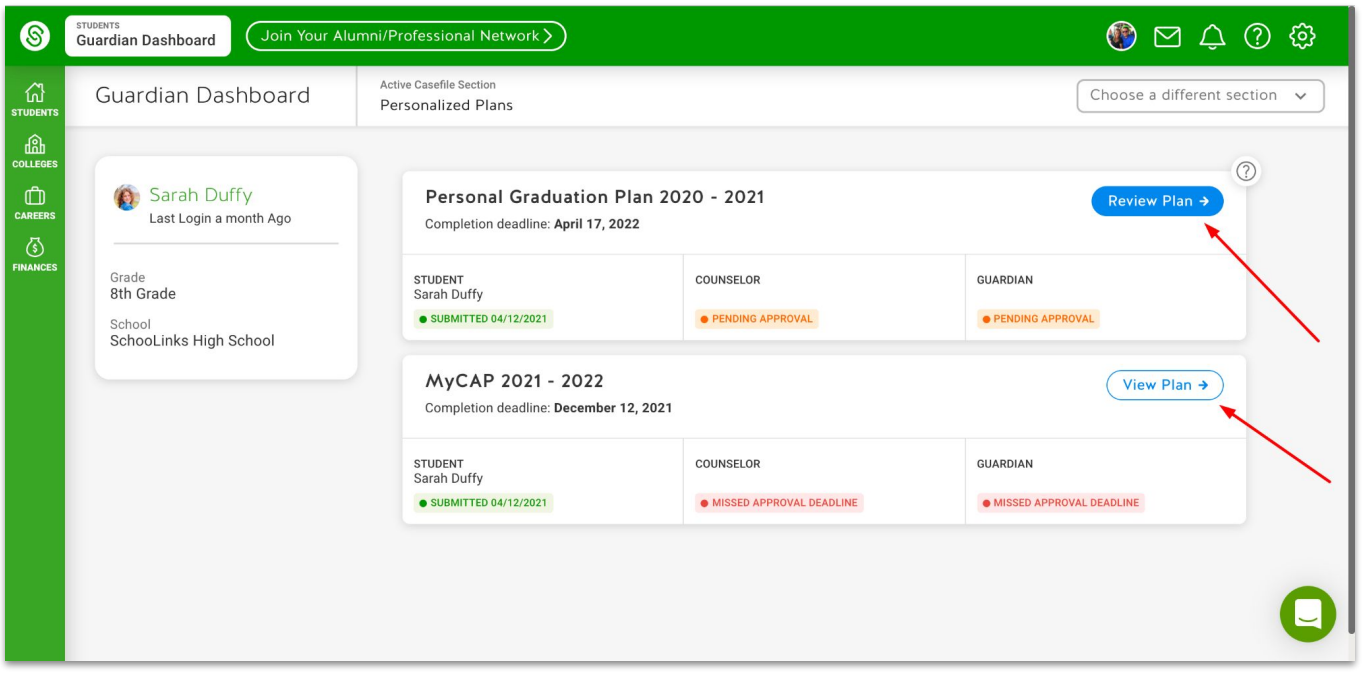

- After reviewing the plan, at the bottom of the page type your name to electronically sign the plan. Then click the **Approve** button to approve your child's personalized plan **3.**
- If you need to request changes to a student's plan leave a comment directly on the plan (this will be visible to both the counselor and the student) **4.**

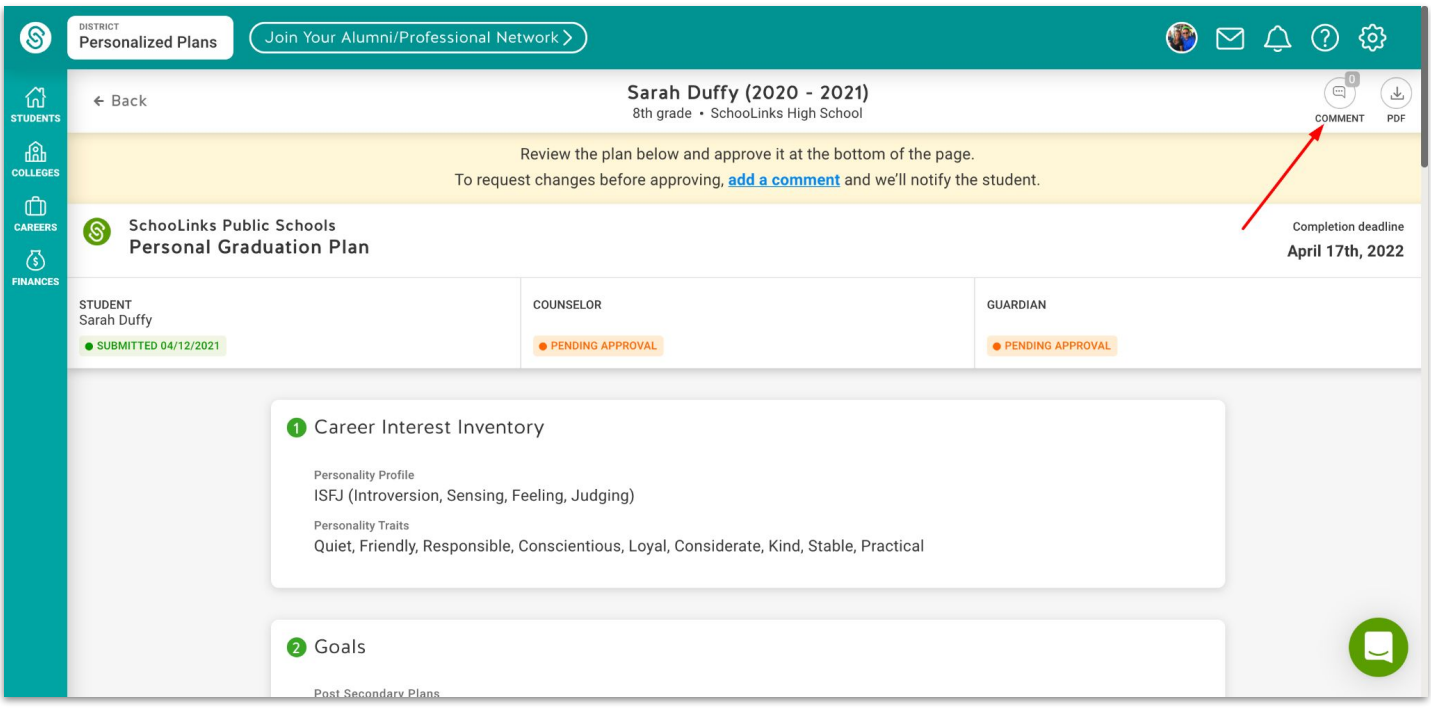

For more support visit **SchooLinks Help Center** to view more information like [this article](https://support.schoolinks.com/en/articles/4513147-guardian-how-to-view-request-changes-and-approve-a-personalized-plan-pgp-igp-icap-etc).